# Booking and Reservations

- **•** [Installation](#page-0-0)
- [General settings](#page-2-0)
- [Creating Booking/reservation product](#page-2-1)  $\bullet$ 
	- [Adding product](#page-2-2)
	- [Configuring booking options](#page-3-0)
- [Managing booking/reservation products](#page-4-0)
	- **•** [Booking orders](#page-4-1)
	- [Booking information](#page-4-2)
- [Uninstallation](#page-5-0)
- **•** [Troubleshooting](#page-5-1)

Having hard time finding an answer ➀ to your question?

Check out our [Knowledge Base.](http://ecommerce.aheadworks.com/kbase/extension-booking-and-reservations/)

Extension page: <http://ecommerce.aheadworks.com/magento-extensions/booking-and-reservations.html>

Looking at the needs of customers who build business around booking-related services, aheadWorks Co. introduces Booking and Reservations – a feature-rich Magento extension that helps efficiently manage your booking and reservation work. The Booking and Reservations extension introduces a new product type which allows creating all kinds of bookable products - tickets, tours, attendances, scheduled services, rentals, workshops, lectures, hotel rooms etc.

### <span id="page-0-0"></span>Installation

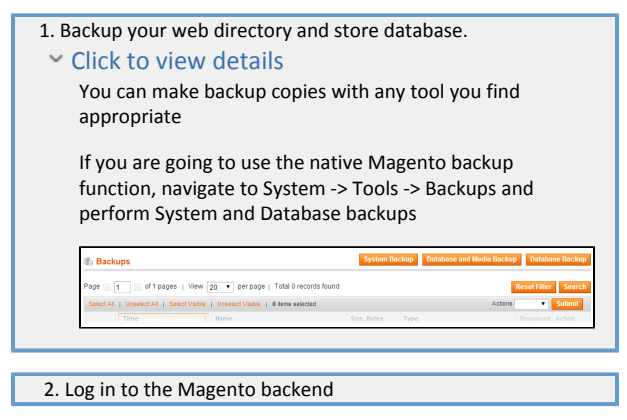

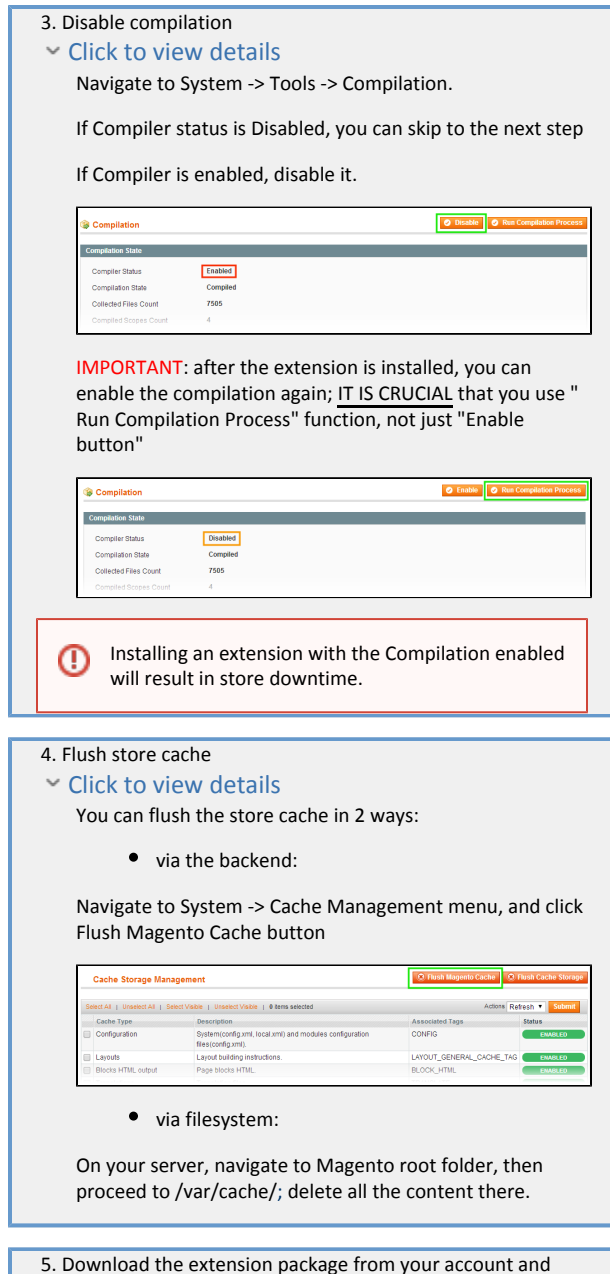

 5. Download the extension package from your account and extract the downloaded archive

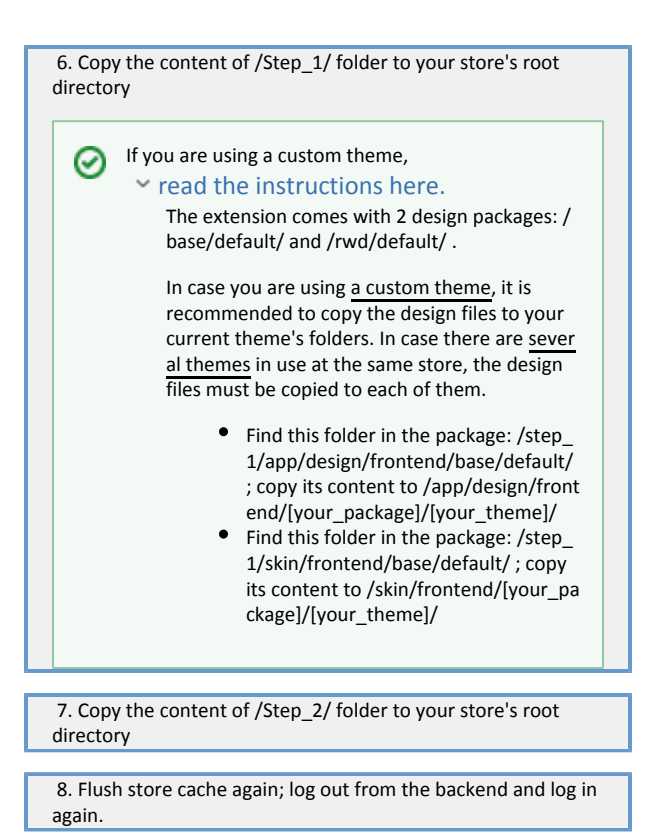

### <span id="page-2-0"></span>General settings

C

Booking and Reservations extension introduces new product type: bookable products; thus most of the functionality and settings represented on the product level. General extension settings can be found under Booking > Settings or System > Configuration > AheadWorks extensions > Booking and Reservations:

- Number of calendar pages to show defines how many calendar pages (by month) are displayed at the booking product pages;
- Email Template defines an email template that will be used for the store admin notifications if the orders placed for bookable items exceed bookable limit.
- $\bullet$ Send to - defines an email address the notifications should be sent to.

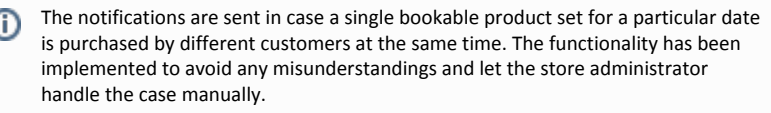

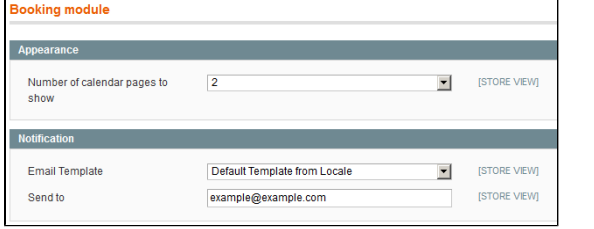

## <span id="page-2-1"></span>Creating Booking/reservation product

### <span id="page-2-2"></span>Adding product

Booking and Reservations products are created just like the other Magento product types at

the Catalog > Manage Product section.

When adding a new product one needs to specify the Product Type as Booking/reservation.

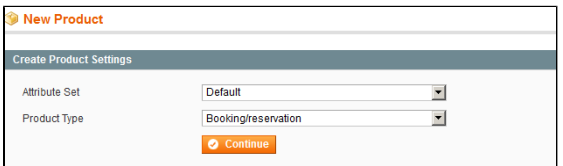

### <span id="page-3-0"></span>Configuring booking options

Booking/reservation product type is represented with the same Product Information settings as native Magento product type with additional Booking section.

Once necessary Product Information specified one may want to refer to the Booking settings:

- Quantity defines maximum number of reservations for a single period;
- Date from defines the date the product can be booked from. Leave empty to set no  $\bullet$ restrictions;
- Period type defines the period a product can be booked for:
	- Date;
	- $\bullet$ Time;
	- $\bullet$ Date and time.
- Date to defines the date the product can be booked to. Leave empty to set no restrictions;
- Time from defines the time the product is available from for booking on a particular date;
- Time to defines the time the product is available to for booking on a particular date;
- It is possible to specify time periods available for booking (e.g. from 9AM till 4PM), and particular hours (e.g. 2PM). However, it is NOT possible to specify several fixed time intervals (e.g. 9-10AM, 10-11AM, 11-12AM). It will be required to create different products to cover each time interval.

NOTE: you cannot dismiss particular dates from the selected date range.

E.g.: if you selected date range from 1st of July to 10th of July, you cannot dismiss the 5h of July from it.

Billable period - defines if the customer should be charged for booking days or hours (works in conjunction with Period Type);

Billable period defines how the booking/reservation product will behave. Λ

For example:

If Period type - Time

And Billable period - Hours

The product will be available for booking for a required number of hours ONLY within a single date.

- Shipping if enabled the shipping charges will be applied to this bookable product at the checkout;
- Multiply options defines how the product's custom options (if any) price should be calculated:
	- If enabled the custom option's price will be multiplied on a number of days/hours booked.

Total = booking price  $*$  qty + custom\_option\_price \* qty

If disabled custom option's price will be added once to the total.

#### Total = booking\_price \* qty + custom\_option\_price

 $\bullet$ Exclude days - allows excluding particular days of the week from the booking schedule. The option comes with the following period types:

- Single day;
- Recurrent day of week;
- Recurrent date;
- Period, from-to;
- Recurrent period, from-to.
- Price rules allows applying special prices for the dates specified. There are two types of Price rules:
	- Fixed this type allows applying fixed price for a date specified;
	- Gradual this type allows specifying the price interval that will be gradually arranged through the time interval specified.

How does gradual price rule work? O)

For example the Price rules with gradual price from \$100 to \$150 have been set active from May 15th to May 17th (three days).

In this case the booking price for May 15th will be \$100, for May 16th - \$125 and for May 17th - \$150.

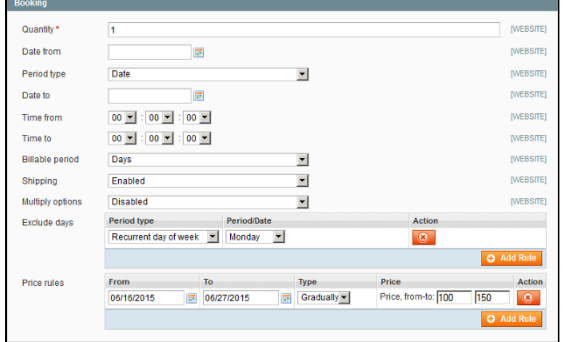

### <span id="page-4-0"></span>Managing booking/reservation products

#### <span id="page-4-1"></span>Booking orders

To quickly access all the booking orders store administrator can navigate to Booking > Orders.

This page represents a list of all orders (with the unique booking ID) placed for booking/reservation products.

With Product Details link it is possible to access details of a corresponding product.

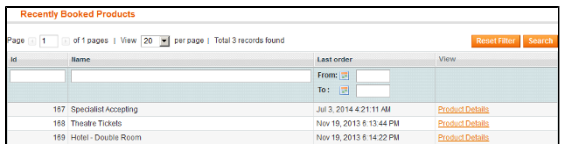

### <span id="page-4-2"></span>Booking information

By accessing a booking/reservation product via Catalog > Manage products or form Booking orders page store administrator can get the details for all the dates booked with reference to the order.

Booking information section of the product details represents interactive calendar. This calendar allows selecting a particular date to see who has booked this product.

The dates that have been reserved and no longer available for reservation are colored Red.

The dates that have been reserved and are still available for reservation are colored Green.

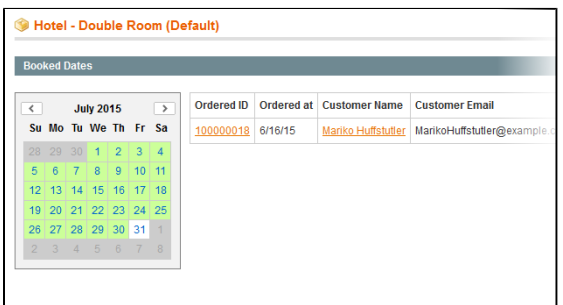

### <span id="page-5-0"></span>Uninstallation

First, you should delete all "Reservation" type products from your store.

Since Magento does not give ability to handle automatic uninstall for its modules, you need to run the following query on your database manually:

DELETE FROM eav\_attribute WHERE attribute\_code LIKE 'aw\_booking%';

This will delete the extension attributes from the database. After that, you can safely remove the extension files from your store.

### <span id="page-5-1"></span>Troubleshooting

After the extension installation the store gives an error, or blank page, or suggests to start Magento installation procedure.

Change the owner of the extracted extension files to the web server user and set 775 permissions on them. Clear the store cache and try again.

There is no aheadWorks extensions under my configuration section, or having the extension tab clicked I get a blank page, or Access Denied error.

Clear the store cache, browser cookies, logout and login again.

I've set up everything correctly, inserted the HTML code but there is nothing on that page.

Clear the store cache, clear your browser cache and domain cookies and refresh the page.

My configuration changes do not appear on the store.

Clear the store cache, clear your browser cache and domain cookies and refresh the page.

You can always find the latest version of the software, full documentation, demos, screenshots and reviews at [http://ecommerce.aheadworks.com](http://ecommerce.aheadworks.com/) License agreement: <http://ecommerce.aheadworks.com/LICENSE-M1.txt> Contact us:<http://ecommerce.aheadworks.com/contacts/> Copyright © 2019 aheadWorks Co. [http://www.aheadworks.com](http://www.aheadworks.com/)